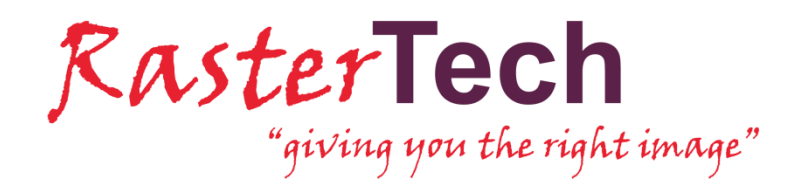

# **Mise à jour de la licence réseau LOGICIELS RASTERTECH (GAMME WISEIMAGE)**

Procédures de mise à jour de la licence réseau des logiciels WiseImage, WiseImage PRO, WiseImage FM, CSView, PlanTracer, PlanView

## **Sommaire**

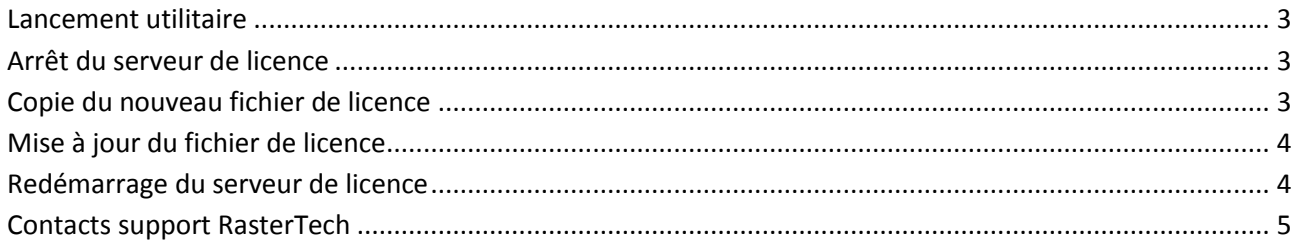

#### <span id="page-2-0"></span>**Lancement utilitaire**

Ouvrir le dossier : C:\Program Files (x86)\CSoft\CS License Server Lancer le programme LMTools

### <span id="page-2-1"></span>**Arrêt du serveur de licence**

Sélectionner la ligne « CSoft license Server » dans l'onglet « Service/License File ».

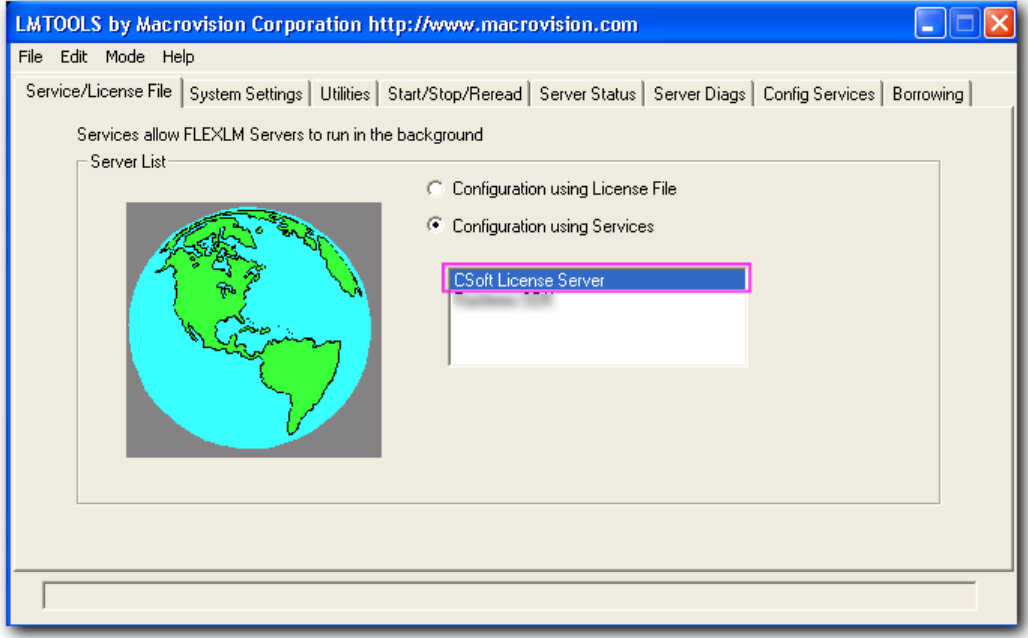

- Cliquer sur l'onglet « Start/Stop/Reread »
- Cocher la case "Force Server Shutdown" et cliquer sur le bouton « Stop Server »

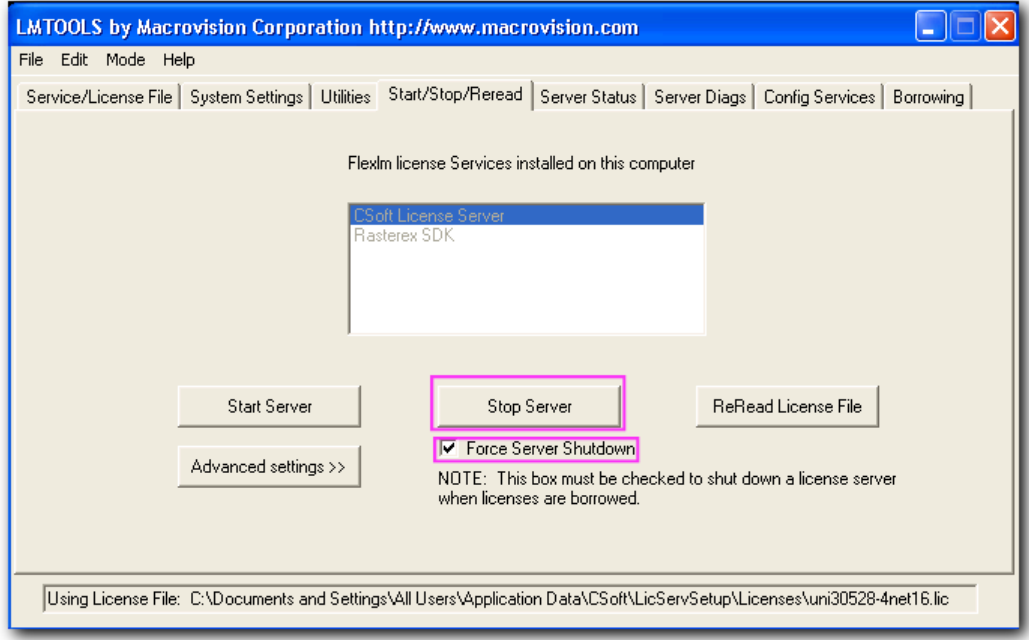

#### <span id="page-2-2"></span>**Copie du nouveau fichier de licence**

Copier le nouveau fichier licence dans le même dossier que l'ancienne licence, en général ce dossier : C:\Program Files (x86)\CSoft\CS License Server

*Si la nouvelle licence a le même nom que la licence actuelle, il faudra modifier son nom.*

#### <span id="page-3-0"></span>**Mise à jour du fichier de licence**

- Dans LMtools, cliquer sur l'onglet « Config Services ».
- Le champ « Path to the license file » contient le répertoire où est enregistrée votre licence actuelle.

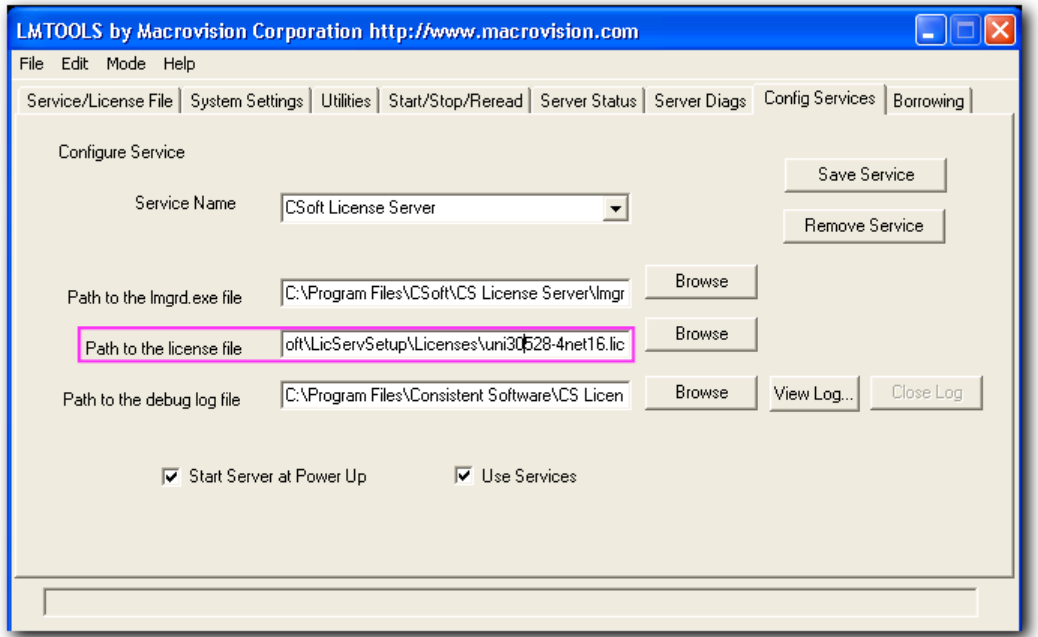

- Changer le champ « Path to the license file » et indiquer l'emplacement et le nom du nouveau fichier de licence en cliquant sur le bouton "Browse" puis en pointant sur le nouveau fichier licence.
- S'il n'existe pas, créer un fichier flex.log dans le même dossier. Dans le champ « Path to the debug log file », indiquer l'emplacement ce fichier log en cliquant sur le bouton "Browse.
- Cliquer sur « Save Services »

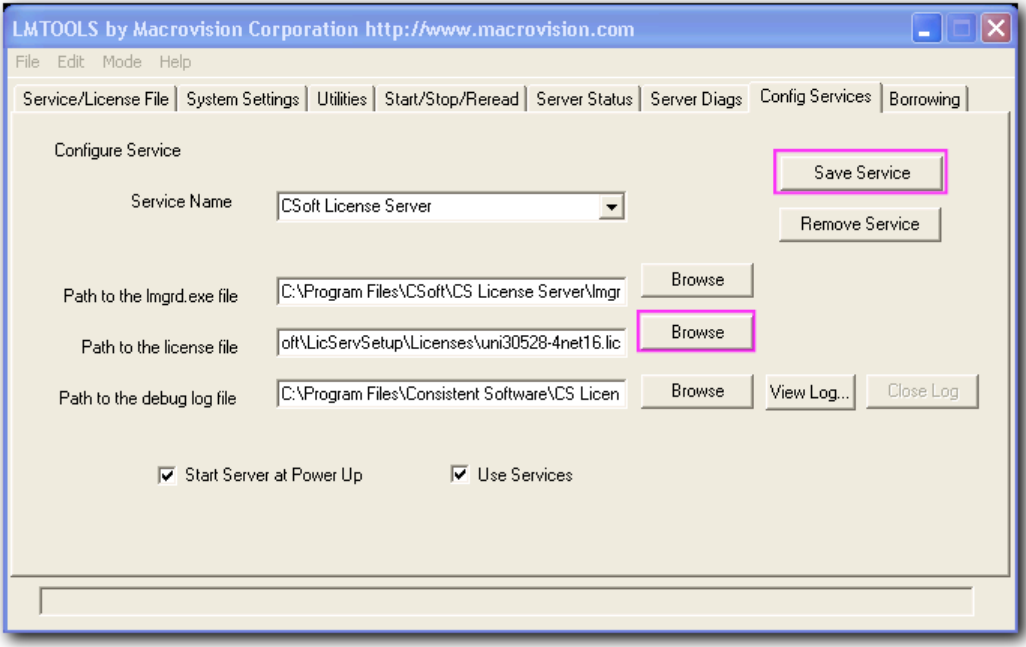

#### <span id="page-3-1"></span>**Redémarrage du serveur de licence**

- Cliquer sur l'onglet « Start/Stop/Reread »
- Cliquer sur le bouton "Start Server" puis le bouton "Reread License File"

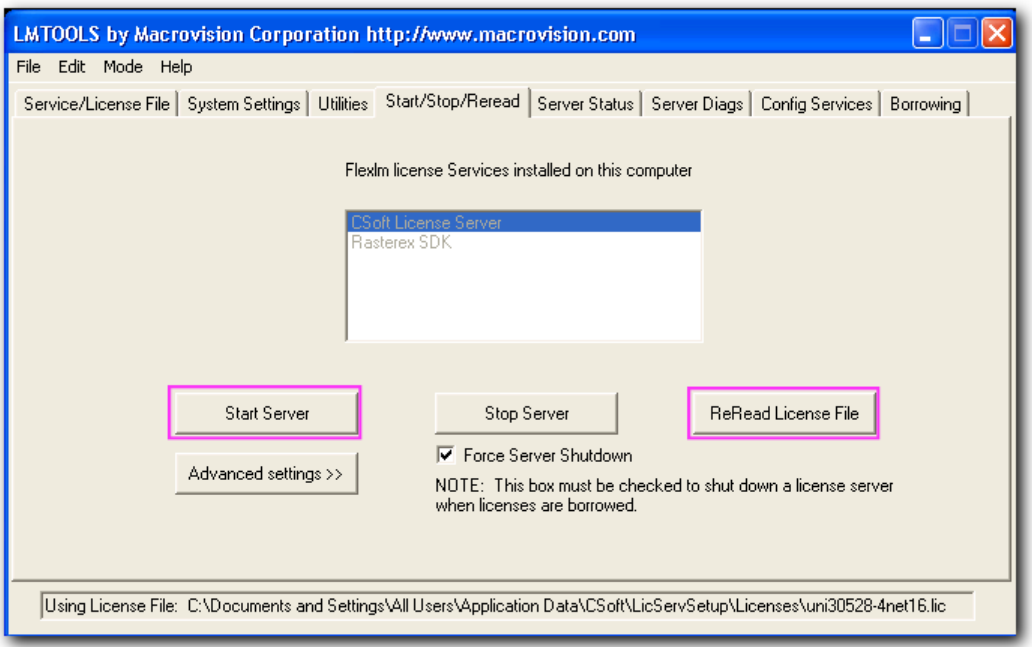

 Lancer un logiciel de la gamme **WiseImage** sur un des postes utilisateurs pour vérifier que votre nouvelle licence fonctionne correctement

#### <span id="page-4-0"></span>**Contacts support RasterTech**

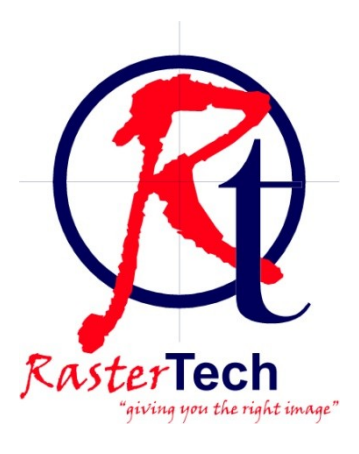

Email : support@rastertech.fr

Philippe Daubresse - RasterTech Ingénieur Telecom Lille Tel : 33 (0)6 86 32 38 01 Email [: support@rastertech.fr](mailto:support@rastertech.fr)

Florent Ketterlé - RasterTech Ingénieur R&D - Polytechnique Email [: dev@rastertech.fr](mailto:dev@rastertech.fr)